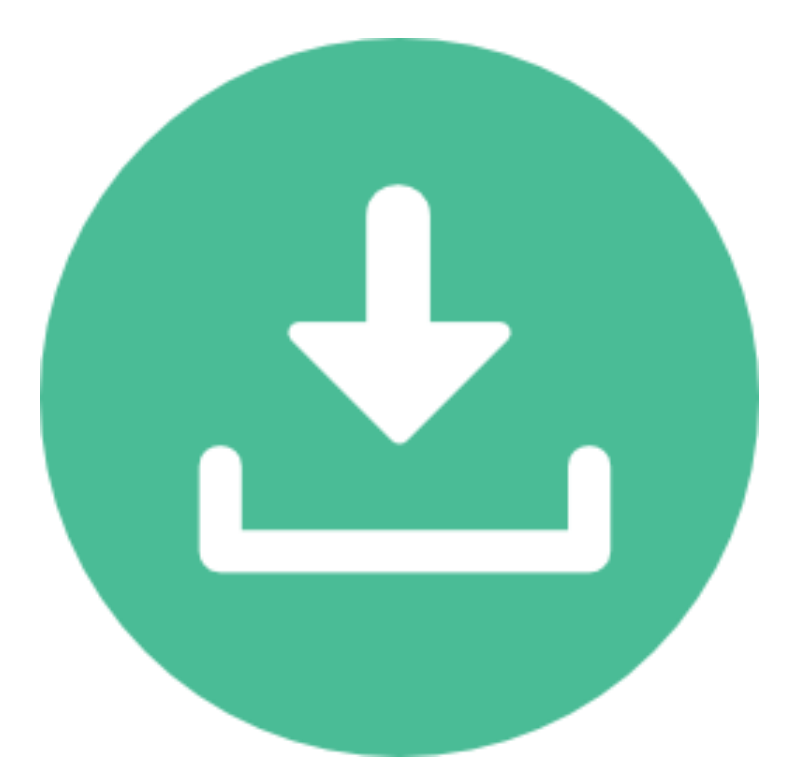

# **ECO-DOWNLOADER** GUIA DE INICIAÇÃO

QGIS Plugin

Versão 0.1

Outubro 2017

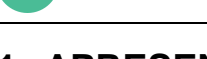

## **1. APRESENTAÇÃO**

Esta ferramenta foi desenvolvida pelo Grupo de Pesquisa em Modelagem Hidroambiental e Ecotecnologias da Universidade Federal de Santa Maria, visando facilitar a aquisição de dados hidrológicos disponibilizados pela Agência Nacional de Águas no Portal HidroWeb. Sendo esta, uma versão experimental do plugin, contamos com a compreensão e a colaboração dos usuários para o aprimoramento e correção de erros.

#### *Autores*

Ingrid Petry, Daniel Gustavo Allasia, [Robson Leo Pachally, Jéssica Ribeiro Fontoura,](https://plugins.qgis.org/plugins/author/Jessica%2520Fontoura%252C%2520Daniel%2520Allasia%252C%2520Vitor%2520Geller%252C%2520Jean%2520Favaretto%252C%2520Gabriel%2520Froemming/)  [Vitor Geller, Jean Favaretto, Gabriel Froemming,](https://plugins.qgis.org/plugins/author/Jessica%2520Fontoura%252C%2520Daniel%2520Allasia%252C%2520Vitor%2520Geller%252C%2520Jean%2520Favaretto%252C%2520Gabriel%2520Froemming/)

#### *Contato*

[ecoplugin@gmail.com](mailto:ecoplugin@gmail.com) *Código*  <https://github.com/ecotecnologias/ECO-Downloader.git> *Grupo de Pesquisa website* <http://w3.ufsm.br/ecotecnologias/>

#### *Endereço*

Av. Roraima nº 1000 Cidade Universitária Bairro Camobi, Santa Maria - RS Centro de Tecnologia, Anexo-C, Sala 1109-b CEP: 97105-900

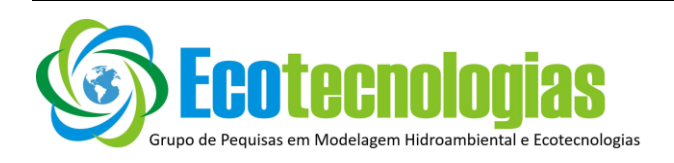

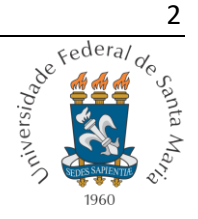

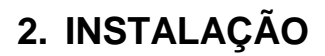

Usuários QGIS de qualquer versão superior a 2.0 têm acesso à plugins desenvolvidos por usuários do mundo todo para as mais diversas finalidades. Os plugins são hospedados pelos desenvolvedores no repositório oficial QGIS e podem ser baixados e instalados com auxílio do gerenciados e instalador de complementos localizado no menu principal na aba *Complementos* conforme ilustra a Figura 2.1.

#### Figura 2.1 – Acessando gerenciador e instalador de complementos

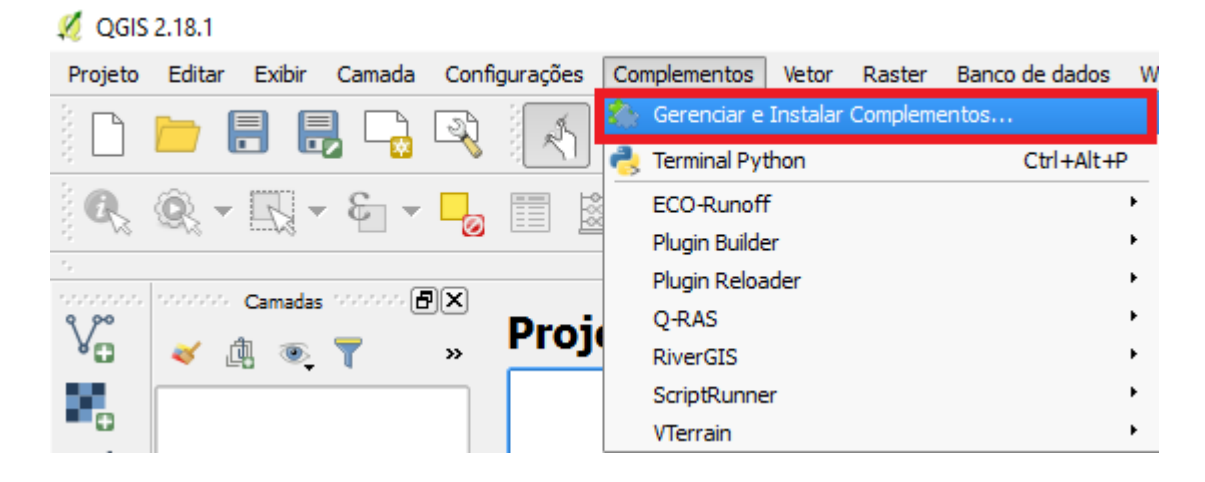

Para ter acesso à plugins experimentais, como é o caso do plugin **ECO-Downloader**, e manter sempre as versões dos plugins atualizadas é preciso ajustar algumas configurações. Isto pode ser realizado na categoria *Opções* do gerenciador*,*  onde as opções indicadas pelos números **1** e **2** da Figura 2.2 devem ser habilitadas, permitindo assim a emissão de avisos ao inicializar quando novas versões estão disponíveis e a inclusão de plugins da categoria experimental na busca. Por fim é necessário recarregar os repositórios (**3**).

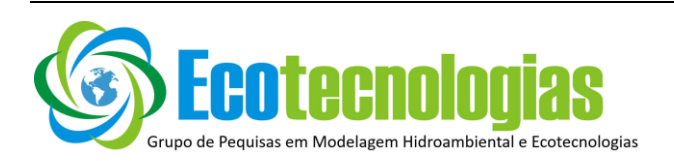

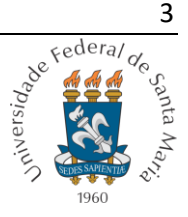

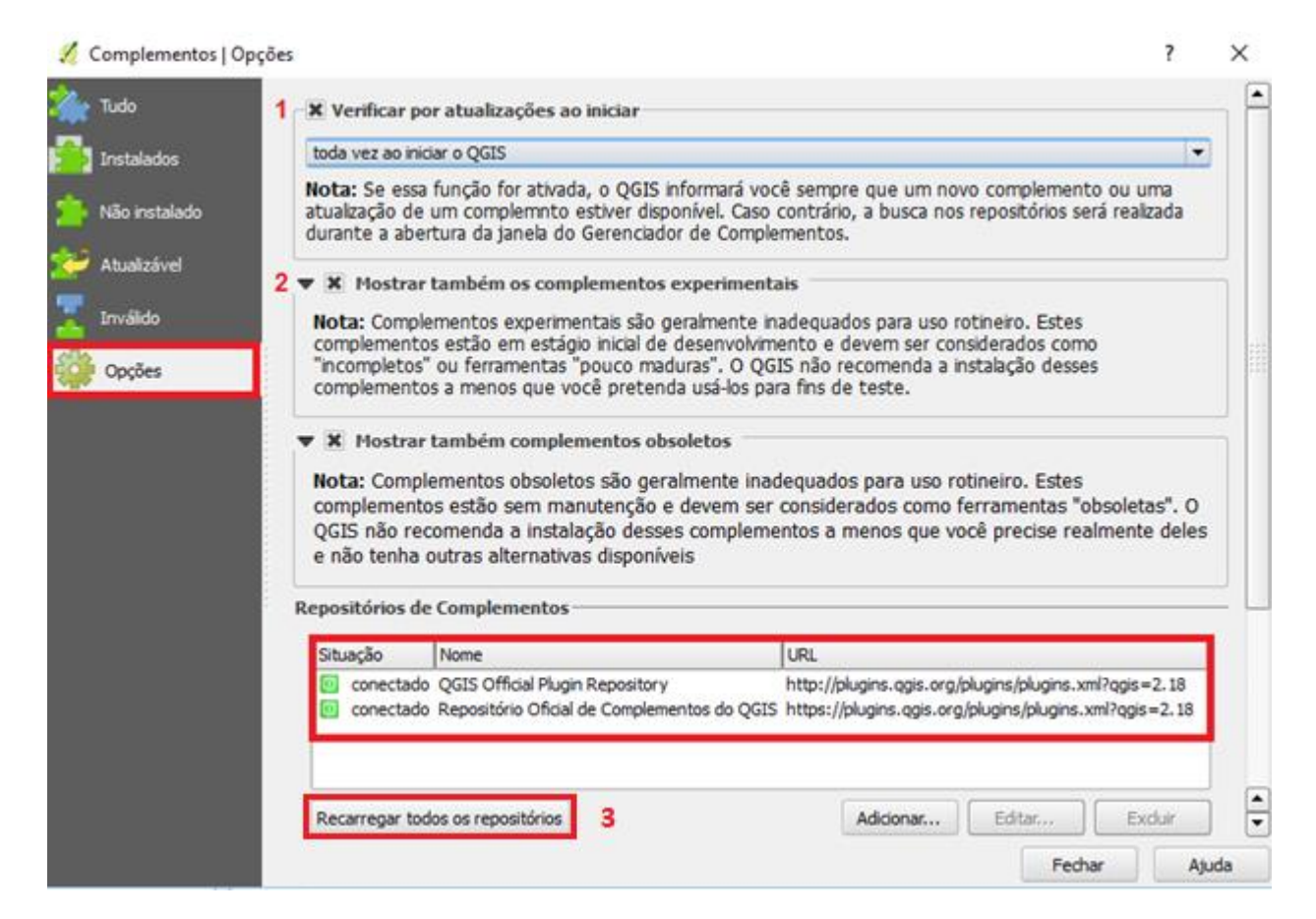

### Figura 2.2 – Habilitação dos complementos experimentais

Após ajustadas as configurações será possível baixar o **ECO-Downloader** na aba *Tudo* do gerenciador onde existe uma lista dos plugins disponíveis no repositório oficial QGIS organizados em ordem alfabética e um filtro que facilita a busca. Como indicado na Figura 2.3 após digitar o nome do plugin no filtro de busca (**1**) é preciso selecionar o plugin desejado (**2**) e finalmente clicar em *Instalar Complemento* (**3**).

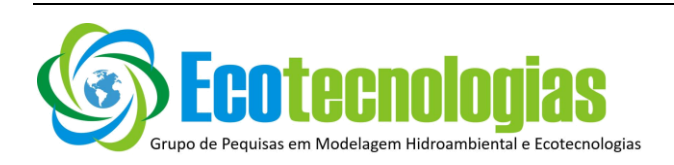

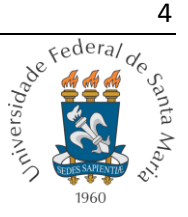

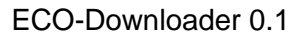

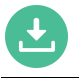

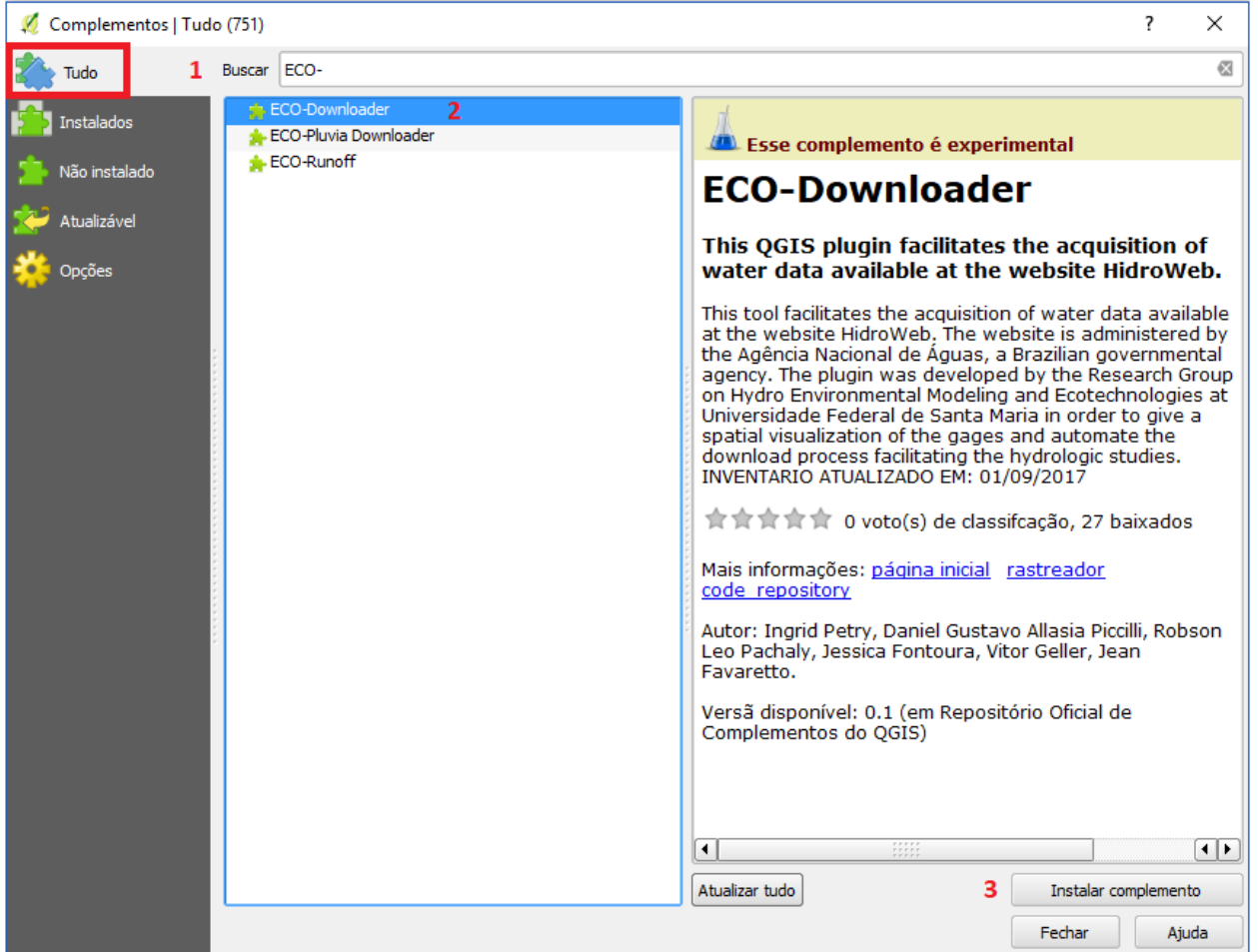

## Figura 2.3 – Baixando e instalando o plugin ECO-Downloader

O plugin será instalado automaticamente e na tela aparecerá a seguinte mensagem:

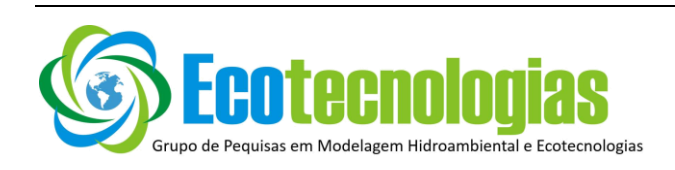

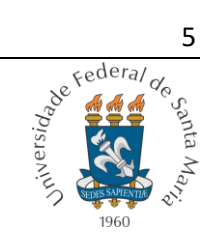

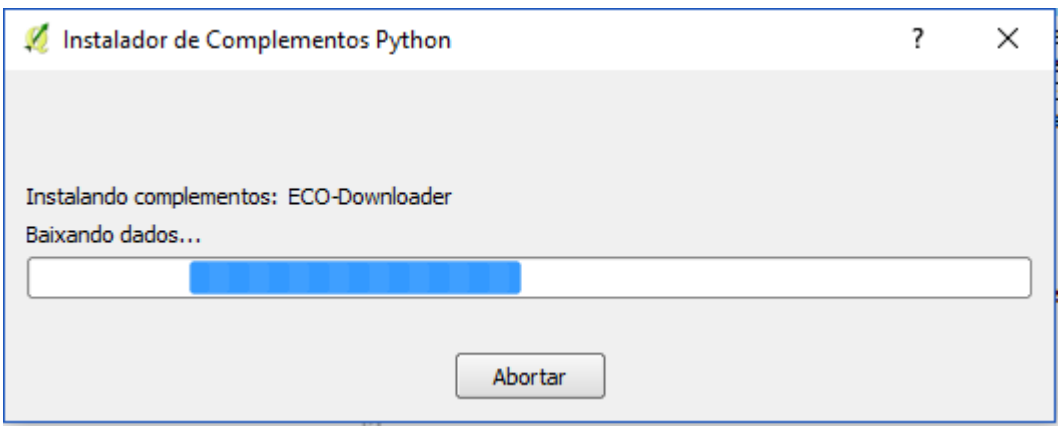

Quando completa a instalação o usuário terá acesso ao plugin através de um botão (**1**) criado na *barra de ferramentas* ou por meio da aba *Complementos* (**2**) no menu principal, como indicado na Figura 2.4.

Figura 2.4 – Botão de acionamento do plugin

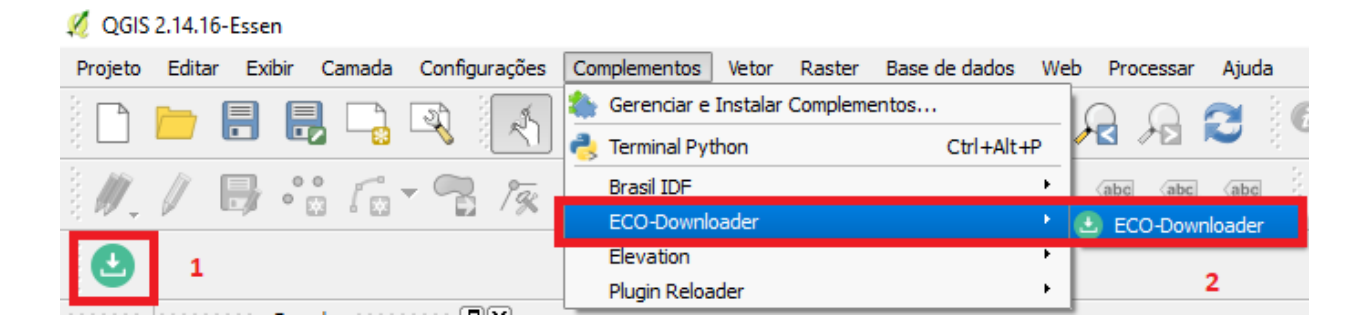

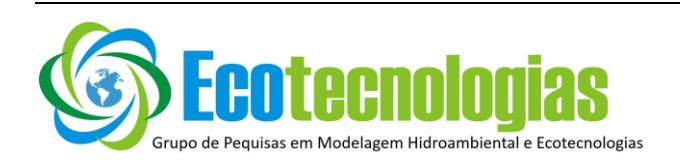

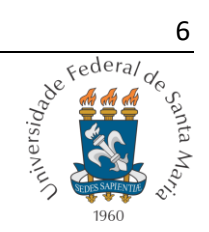

# **3. UTILIZAÇÃO**

A interface gráfica do plugin **ECO-Downloader** foi desenvolvida com base nas bibliotecas Qt e auxílio do programa de desenvolvimento de interfaces Qt Creator. A interface desenvolvida em português está representada pela Figura 3.1.

#### Figura 3.1 – Interface gráfica do plugin

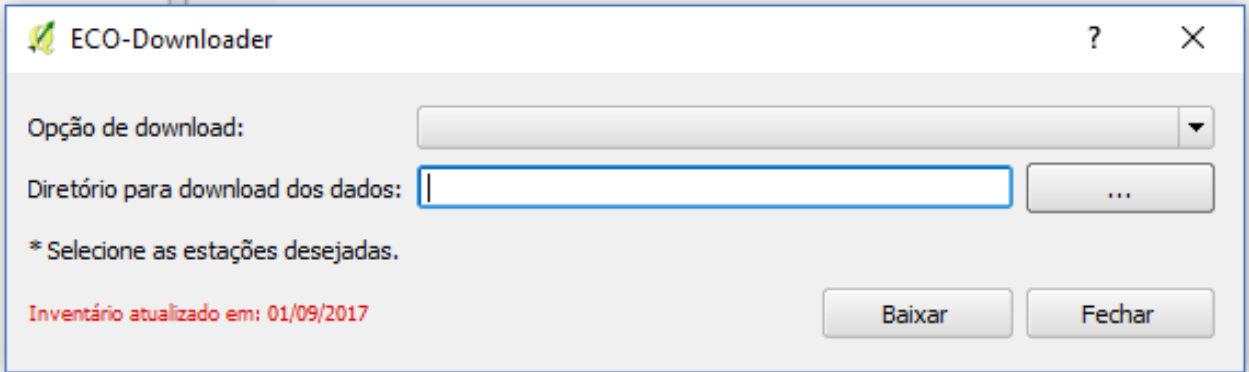

Após inicializado o plugin, o Terminal Python é automaticamente aberto. Ele será útil para visualizar o andamento do download dos dados. Em seguida é necessário selecionar a opção de download e o plugin carrega automaticamente a camada vetorial representante das estações de monitoramento da Agência Nacional das Águas. Caso a opção seja Chuva, o plugin carrega a camada vetorial com as estações pluvimétricas, caso contrário a camada vetorial adicionada à interface do QGIS será a fluvimétrica, como mostra a Figura 3.2 e 3.3.

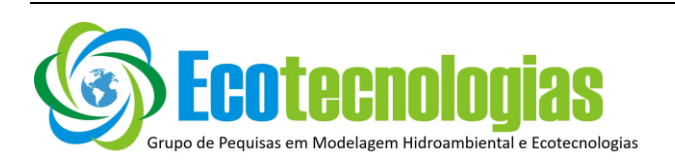

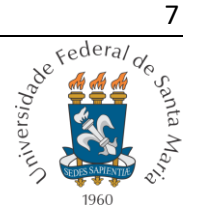

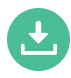

Figura 3.2 – Camada vetorial das estações pluviométricas de monitoramento da ANA na América do Sul

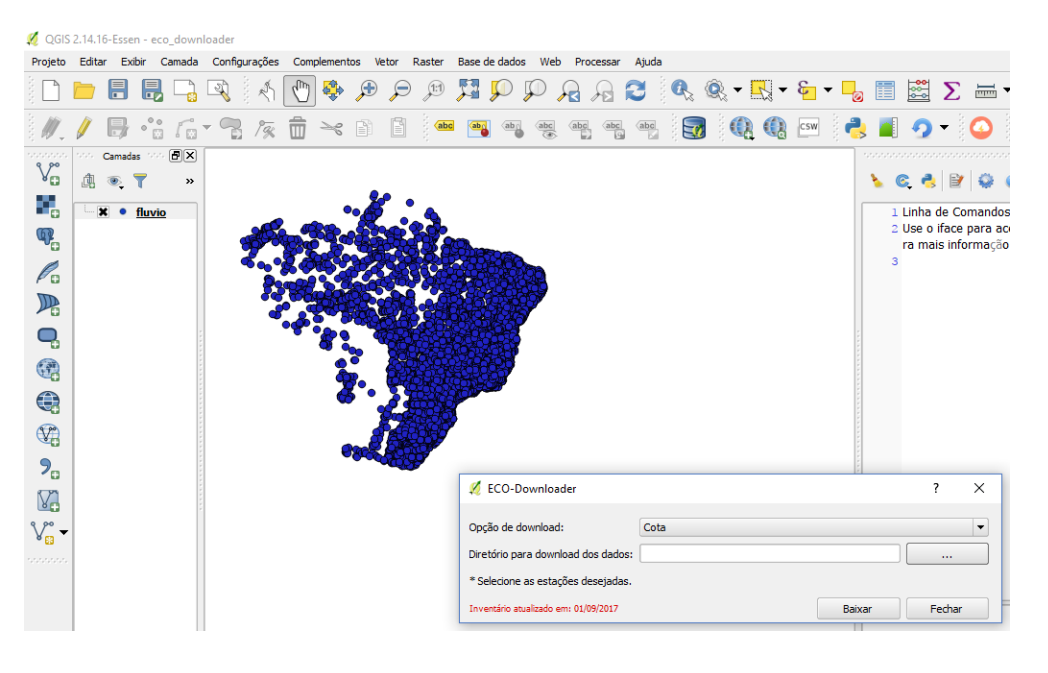

Figura 3.3 – Camada vetorial das estações fluviométricas de monitoramento da ANA na América do Sul

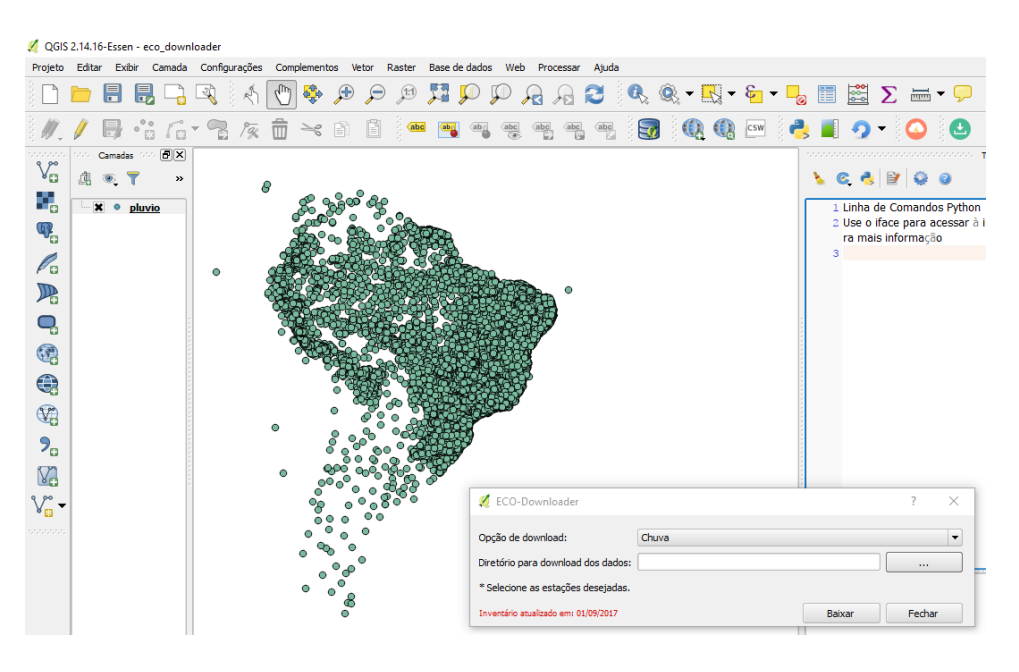

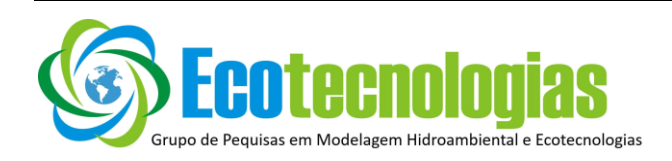

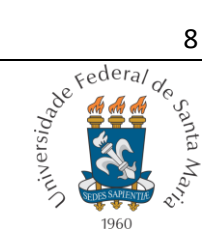

OBS: A Agência Nacional das Águas disponibiliza estações em vários países da América do Sul. Entretanto por ser brasileira é compreensível que a maior quantidade e qualidade de dados estejam em território brasileiro.

Em seguida necessário escolher o diretório para download de dados e selecionar as estações de interesse na interface do QGIS. O plugin só irá baixar dados para as estações selecionadas e se estiverem selecionadas. Existem muitas ferramentas e modos de selecionar feições no QGIS, para este exemplo a ferramenta *Selecionar feições* que se localiza da barra de atributos será utilizada (Figura 3.4).

Figura 3.4 – Ferramenta *Selecionar feições* localizada na barra de ferramentas principal

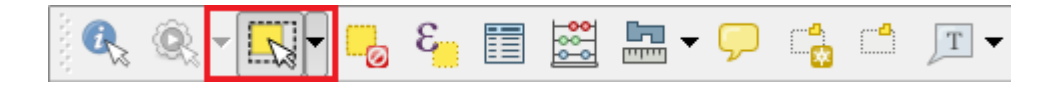

Após selecionadas as estações é só clicar **Baixar** para iniciar o download. O progresso do download será mostrado no Terminal Python e na Barra de Mensagens, como mostra a figura 3.5.

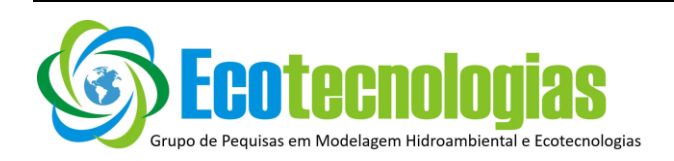

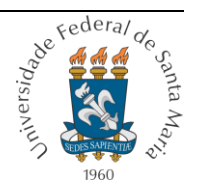

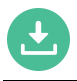

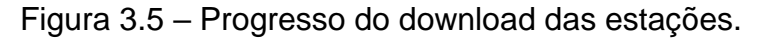

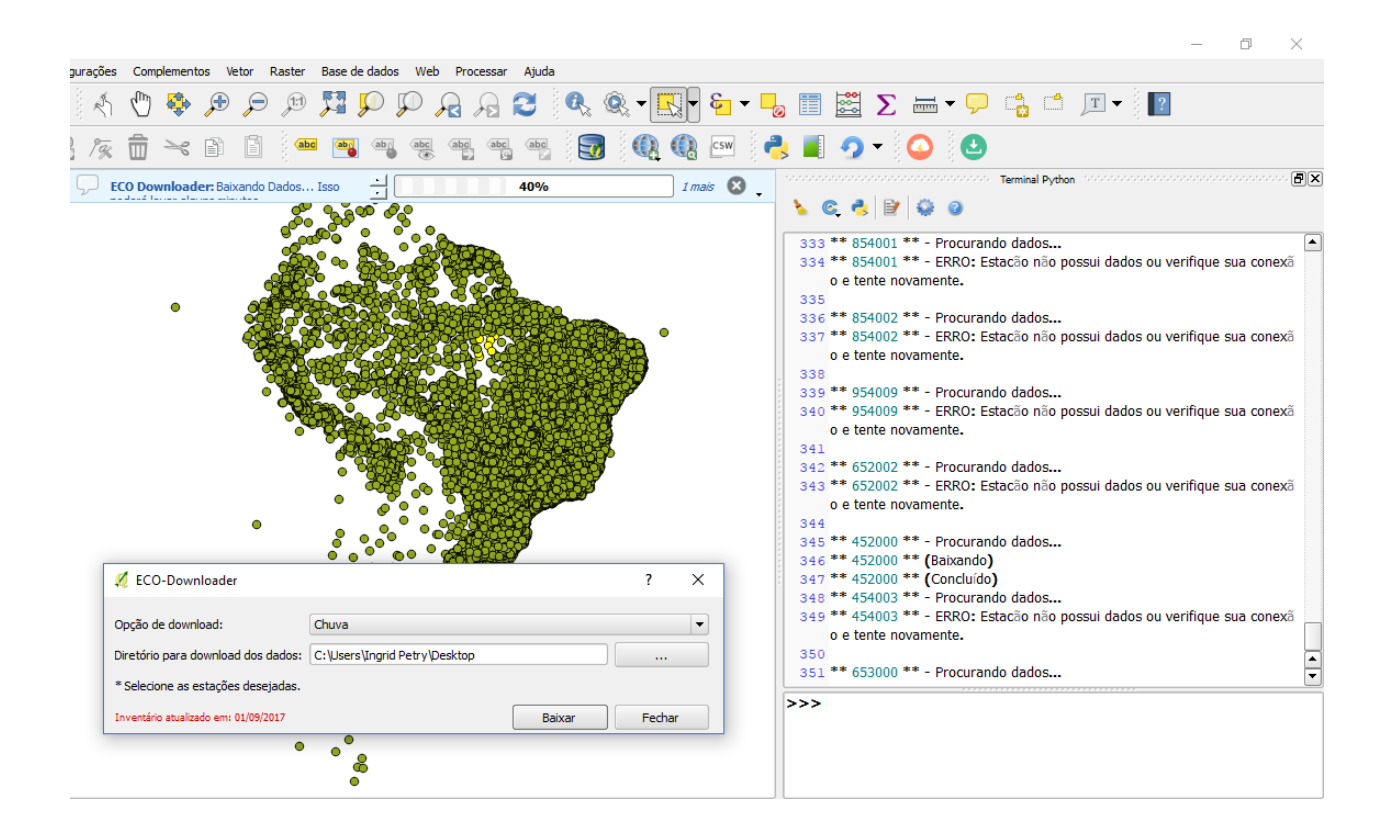

O plugin gera um arquivo de texto (.txt) com a relação dos códigos das estações que o usuário selecionou no mesmo diretório de saída escolhido para baixar os dados que estão compactados (.zip).

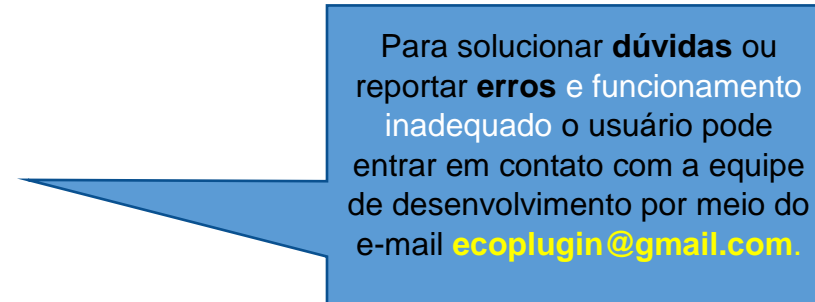

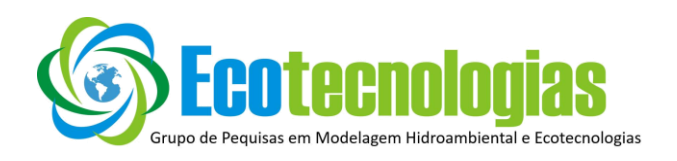

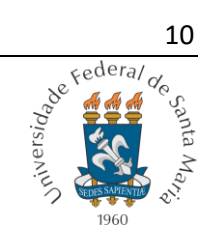